# TUTORIEL COMIC LIFE 3

## HEP Vaud

## Octobre 2018 Julien Bugmann

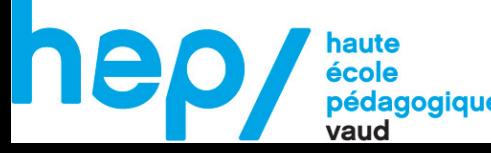

# LA STRUCTURE

#### Dès le lancement du logiciel, choisir son modèle

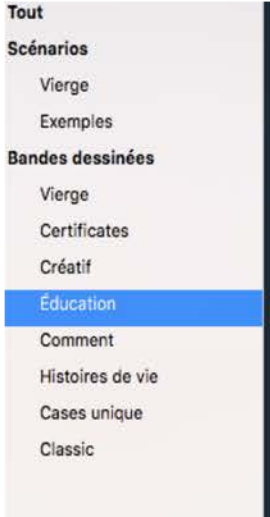

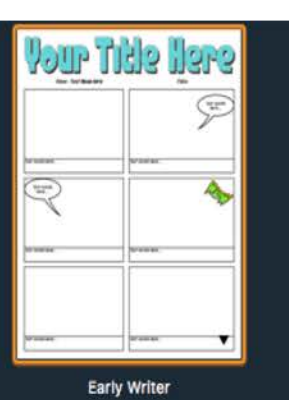

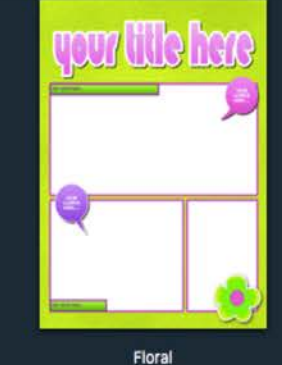

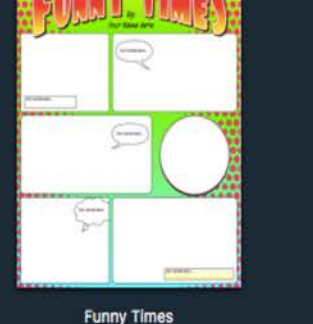

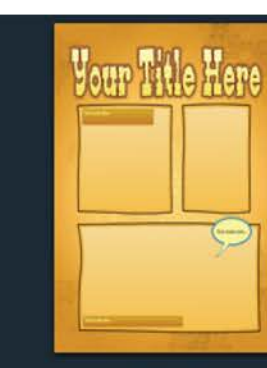

Far West

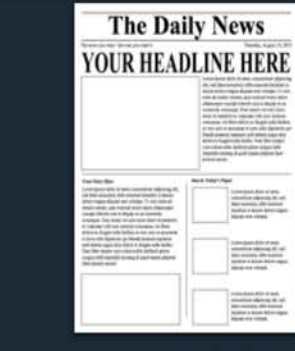

Newspaper - Classic

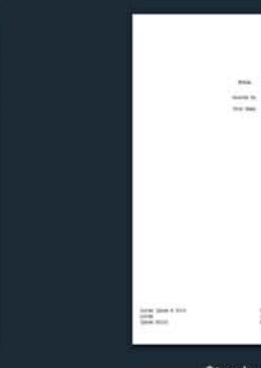

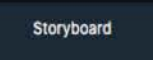

San Alex<br>2010 With Model<br>Alexandra Model Model

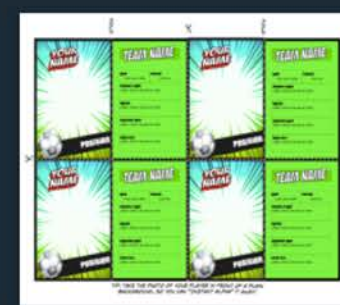

**VOUR MEAT** 

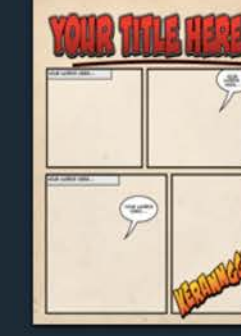

Newspaper - Modern

Big story 2 eadline goes here

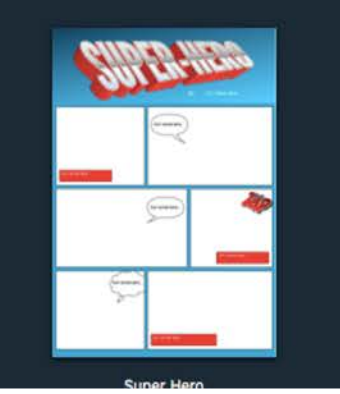

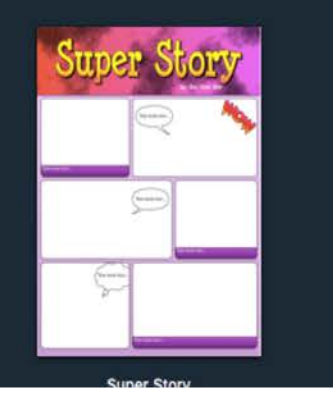

Rétro

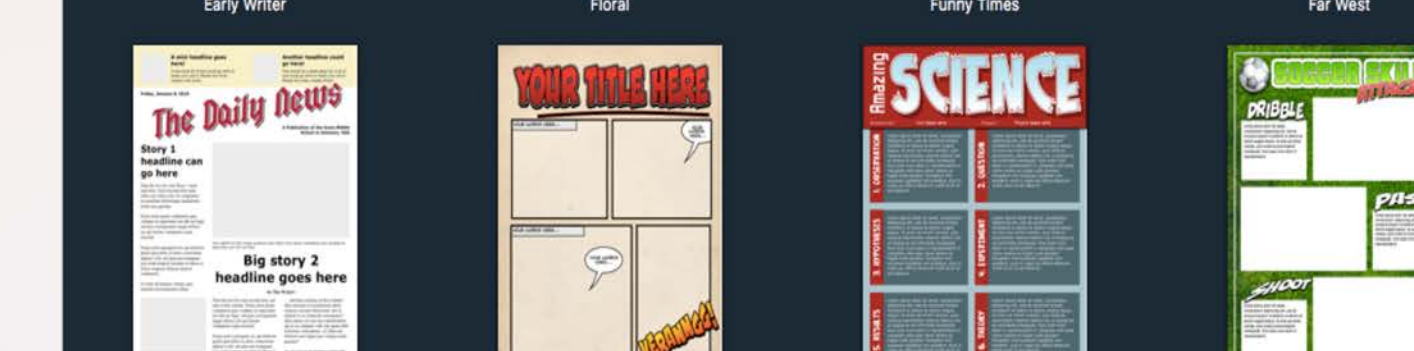

Rapport de science

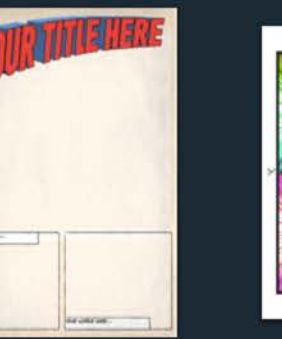

**VOUR NATE** 麻烦 **MAY** 

**Trading Cards - Hero** 

**Skills Sheet** 

**Trading Cards - Player** 

#### Ou commencer avec une page vierge…

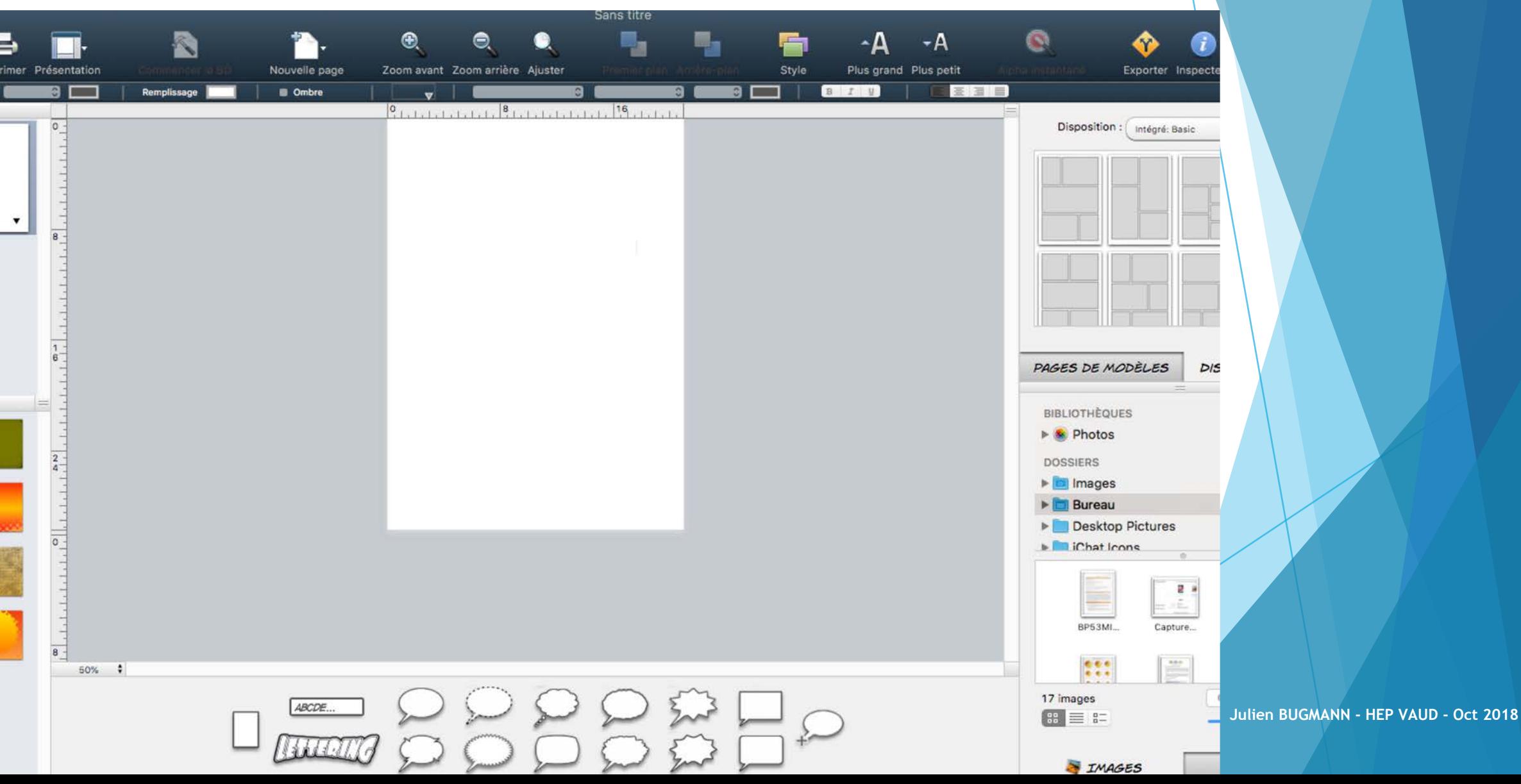

### …et intégrer des cases (en choisissant un modèle par la suite)

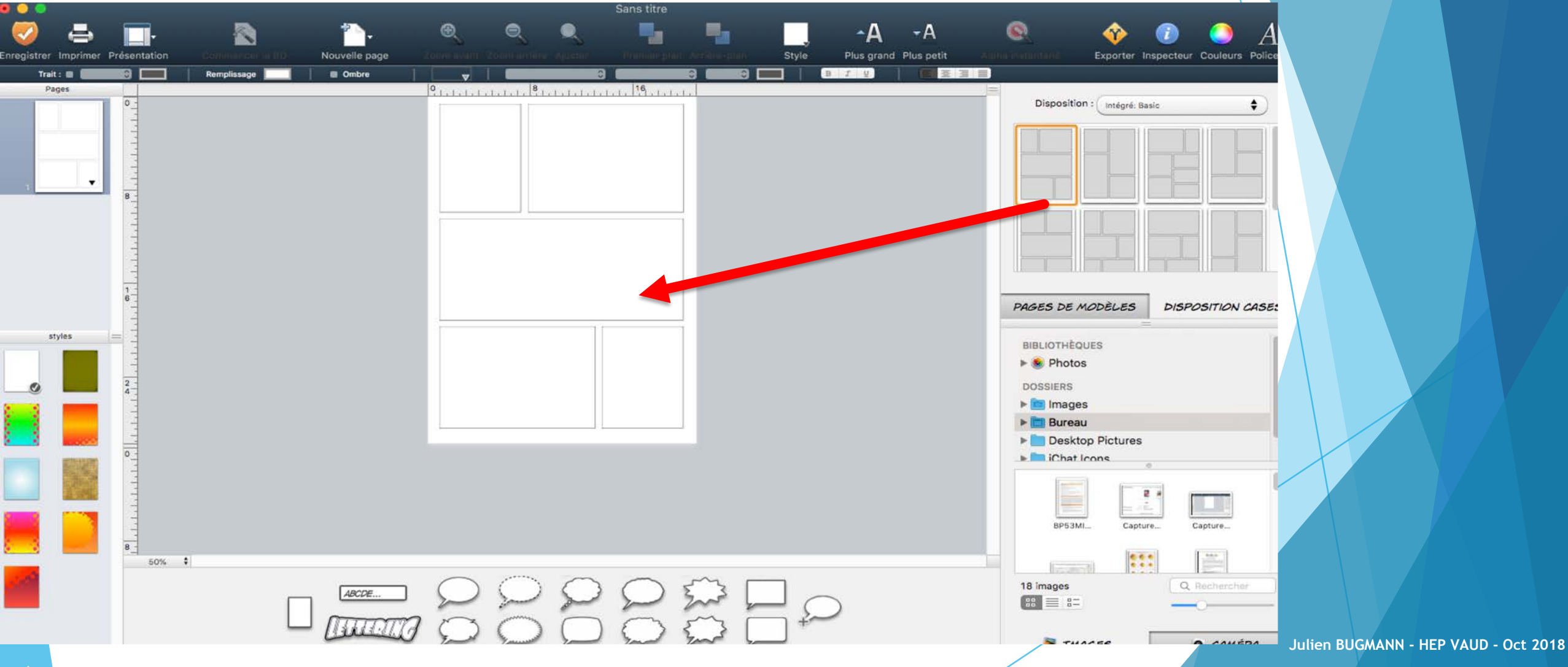

#### Les différents choix de modèles  $\mathbf{A}$  $\boldsymbol{i}$ Plus petit Exporter Inspecteur Couleurs Polices  $\equiv$   $\equiv$   $\equiv$ **Disposition** Intégré: Basic Intégré: Maps Intégré: 60's Comic 1 Intégré: Picture-In-Picture Intégré: 40's Comic Intégré: Euro Comic 1 Intégré: 80's Comic Intégré: Manga 1 Intégré: Futuristic Intégré: Conceptual Intégré: Strips Intégré: Graphic Novel Intégré: 60's Comic 2 Intégré: Manga 2 Intégré: Euro Comic 2 Intégré: 00's Comic PAGES DE MODÈLES **DISPOSITION CASES BIBLIOTHÈQUES** Photos

#### Présentation de l'interface

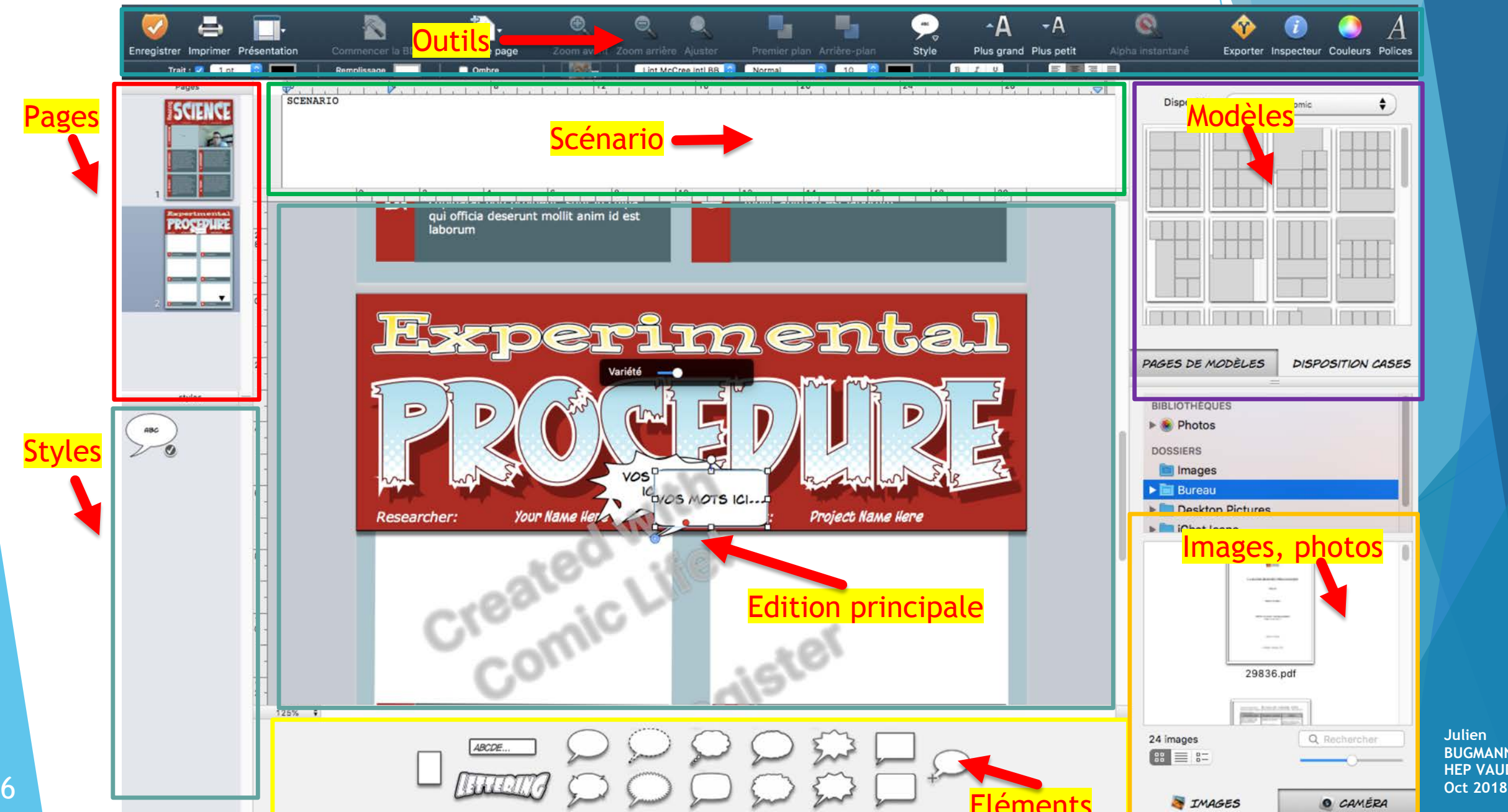

#### Pour ajouter une page , glissez la page dans la zone d'édition

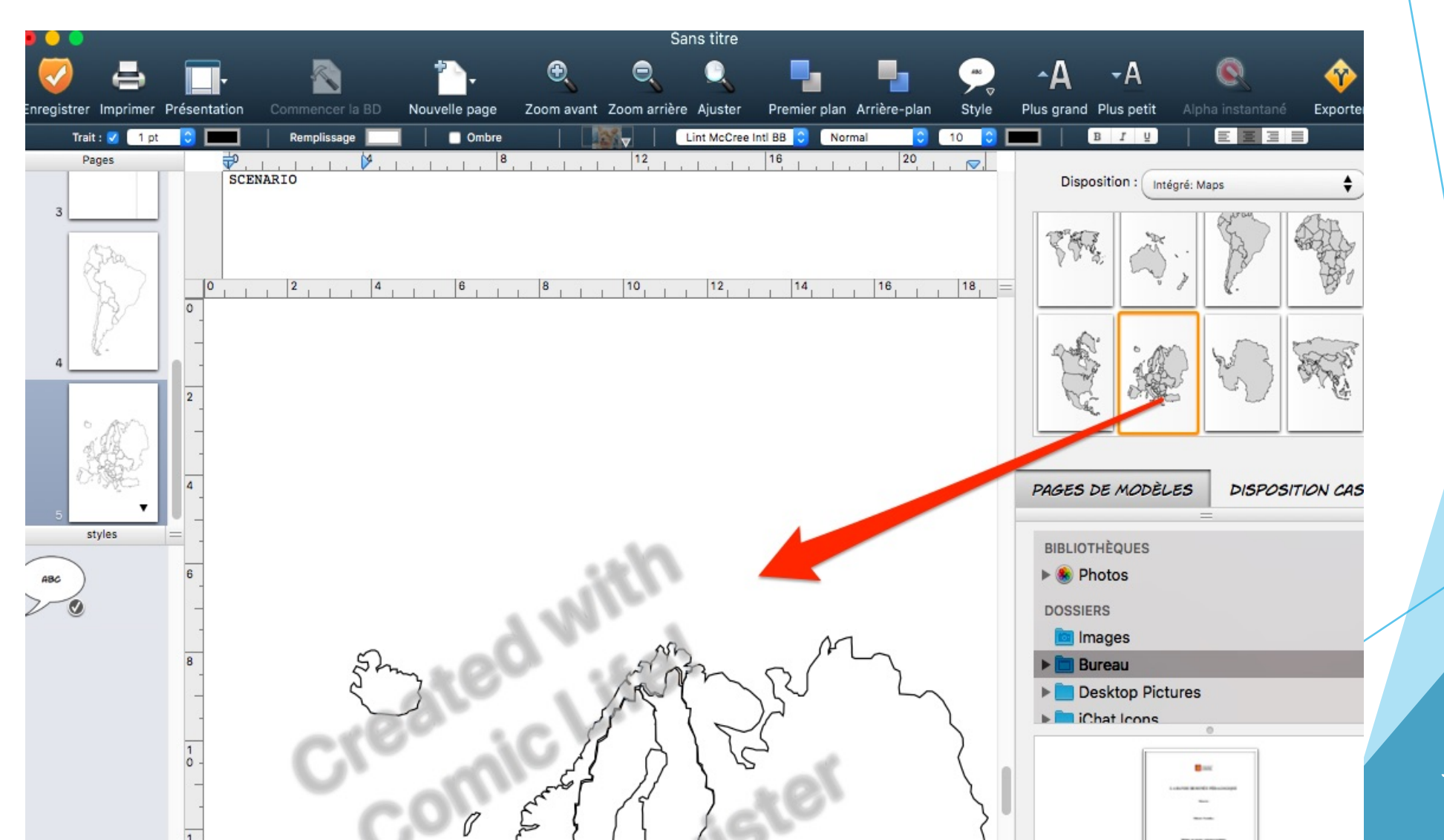

### Où créez-là simplement en cliquant sur « Nouvelle Page »

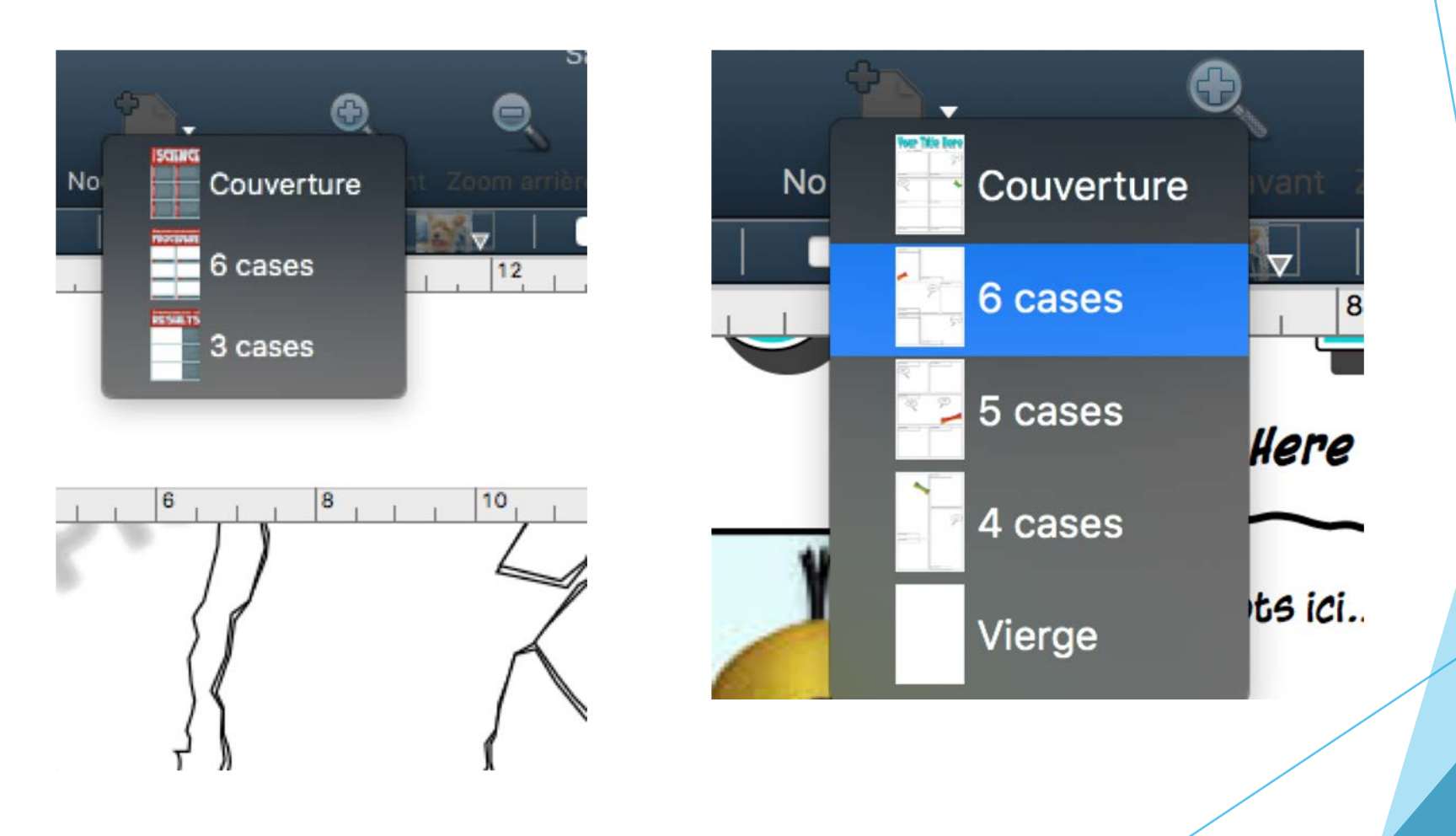

# LE CONTENU

#### **Pour modifier le texte, double-cliquer sur le texte**

**Une fois en surbrillance, changer le texte…**

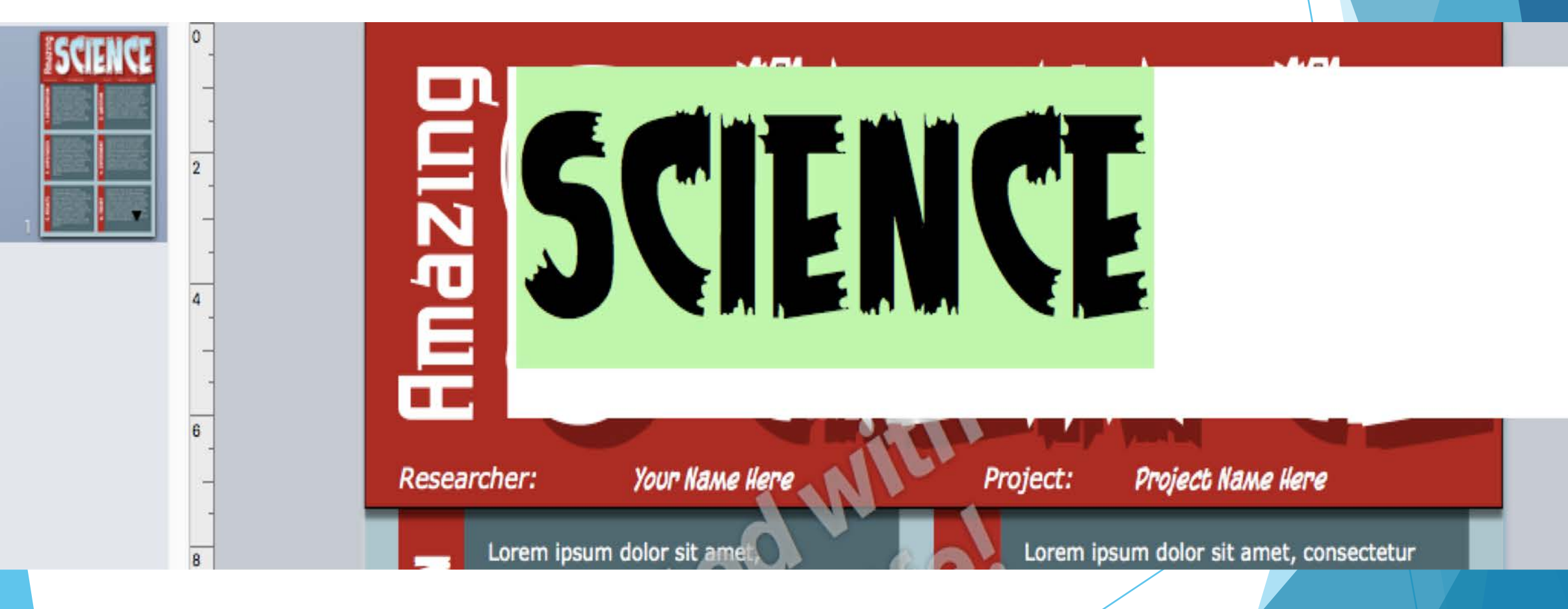

## Pour modifier les bulles

**Faire deux clic sur la bulle et écrire le texte voulu**

VOS MOTS<br>ICI...

## Modifier le contenu des bulles

Possibilité de modifier la police de caractères

Possibilité de modifier la taille du texte

Possibilité de modifier la couleur du texte

Etc.

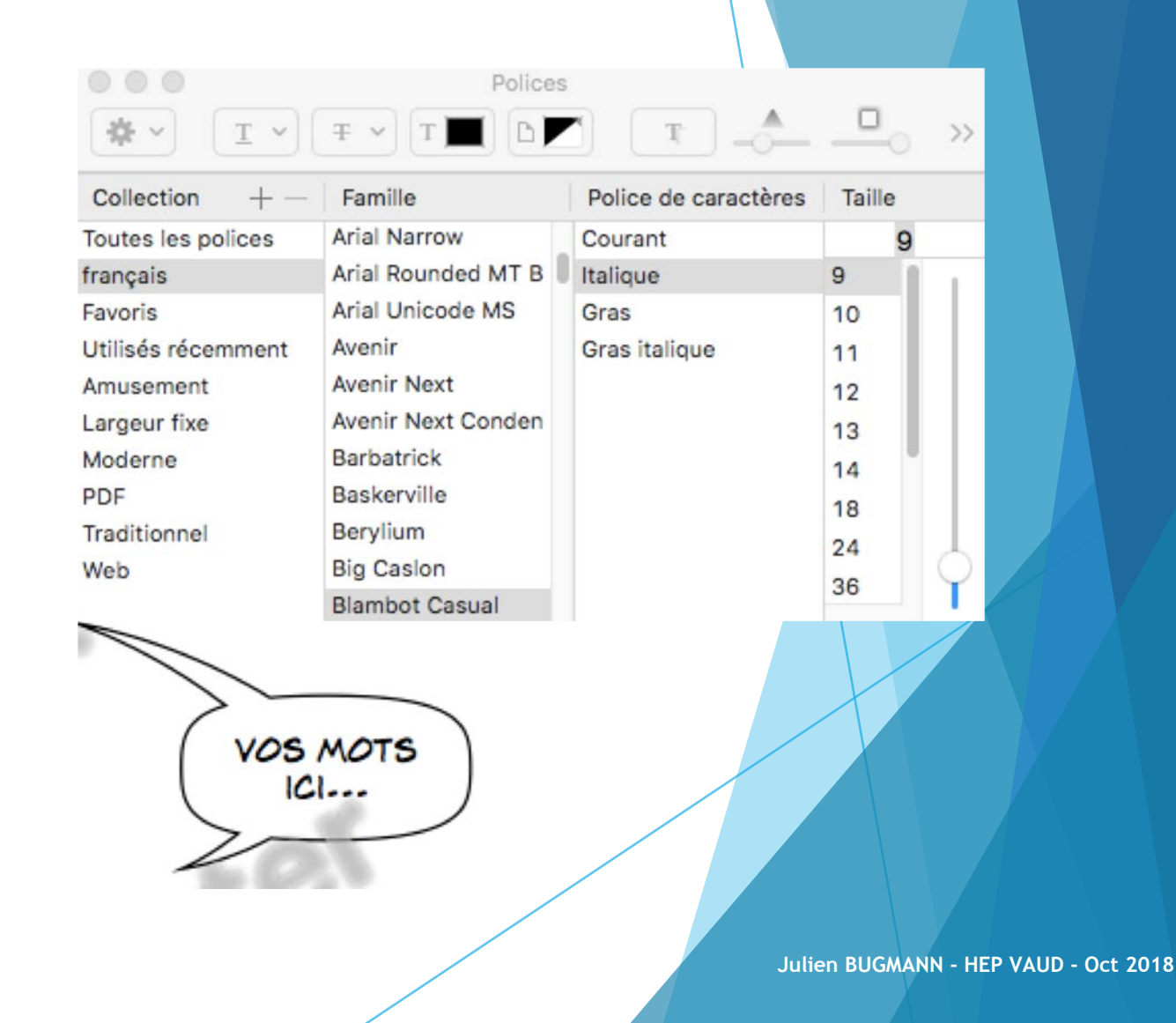

#### Insérer des images, des photos

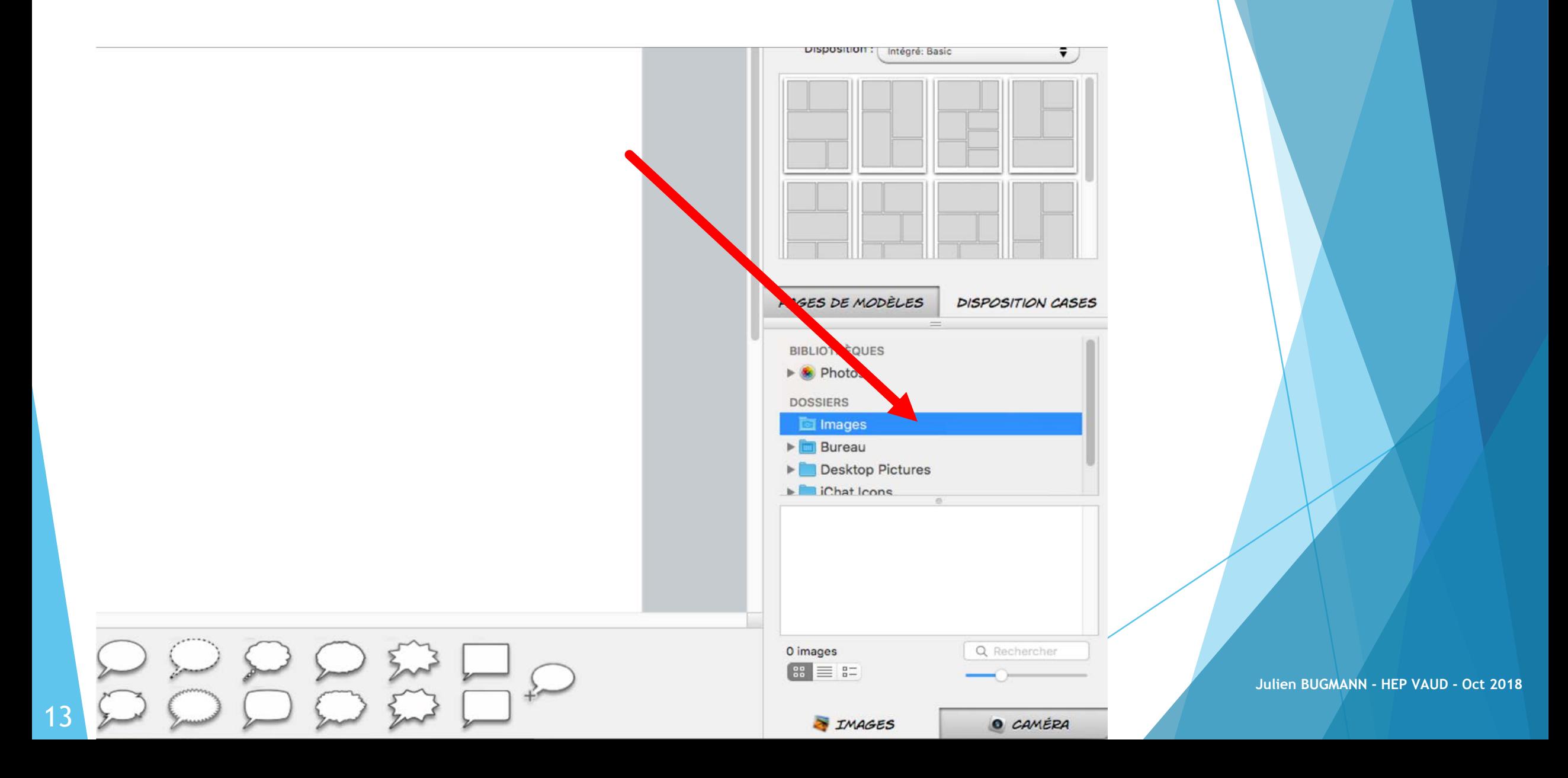

#### Insérer des images, des photos via la webcam

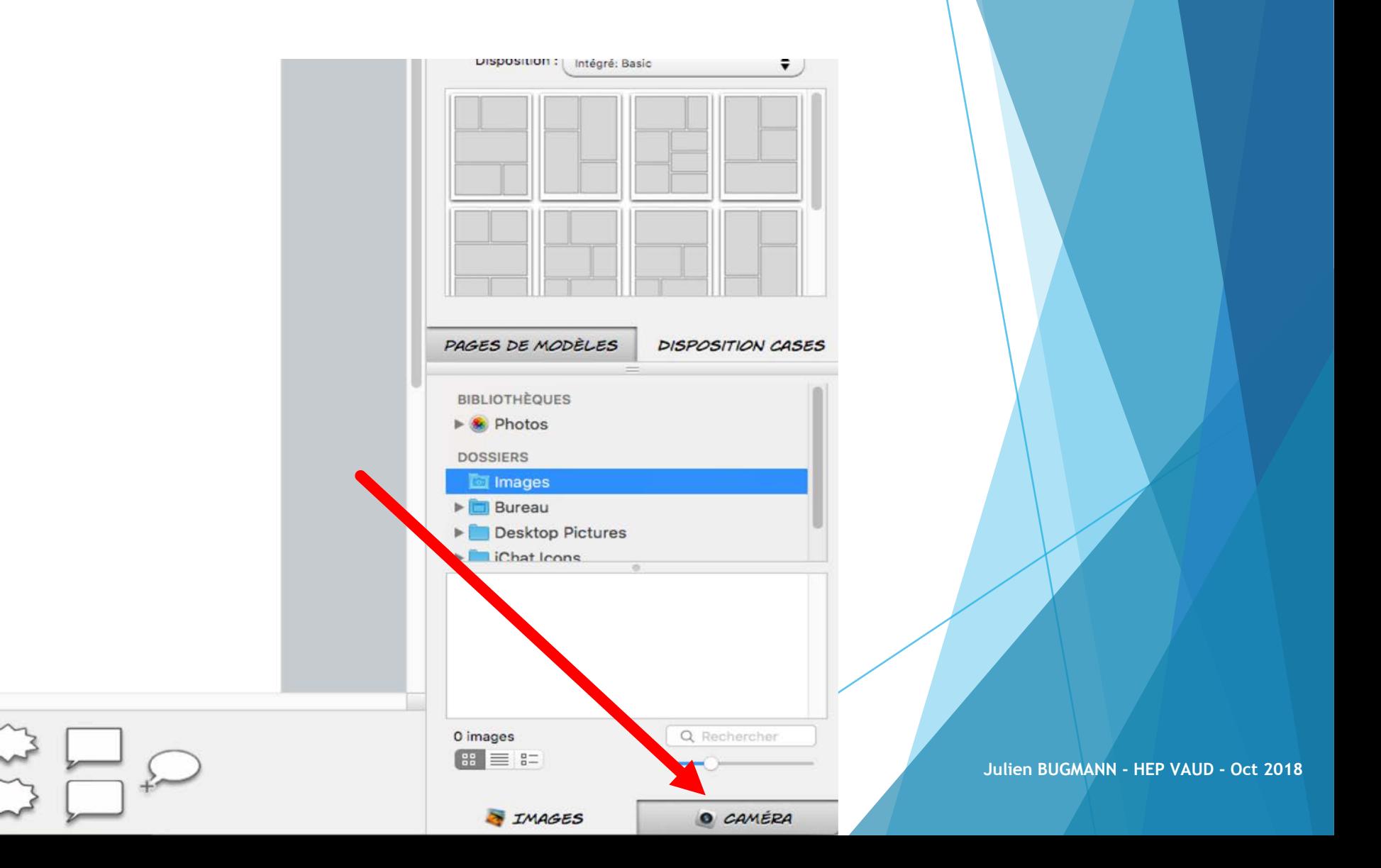

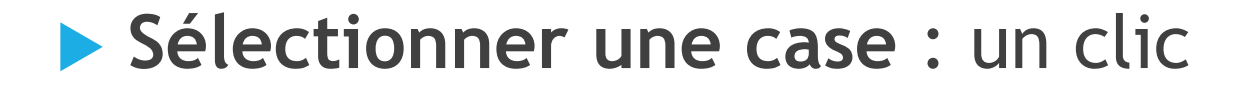

- ▶ Sélectionner une image ou photo importée : 2 clics
	- **Possibilité de modifier le cadrage**
	- **Possibilité de rétrécir l'image**
	- **Possibilité d'agrandir l'image**

**Supprimer une case : un clic + supprimer** 

▶ Supprimer une photo : deux clics + supprimer

**Sélectionner une bulle : un clic** 

**Sélectionner le texte d'une bulle : deux clics** 

Ajouter un appendice (une queue de bulle) : un clic sur l'appendice,  $+$  «insérer»  $\rightarrow$  queue de bulle

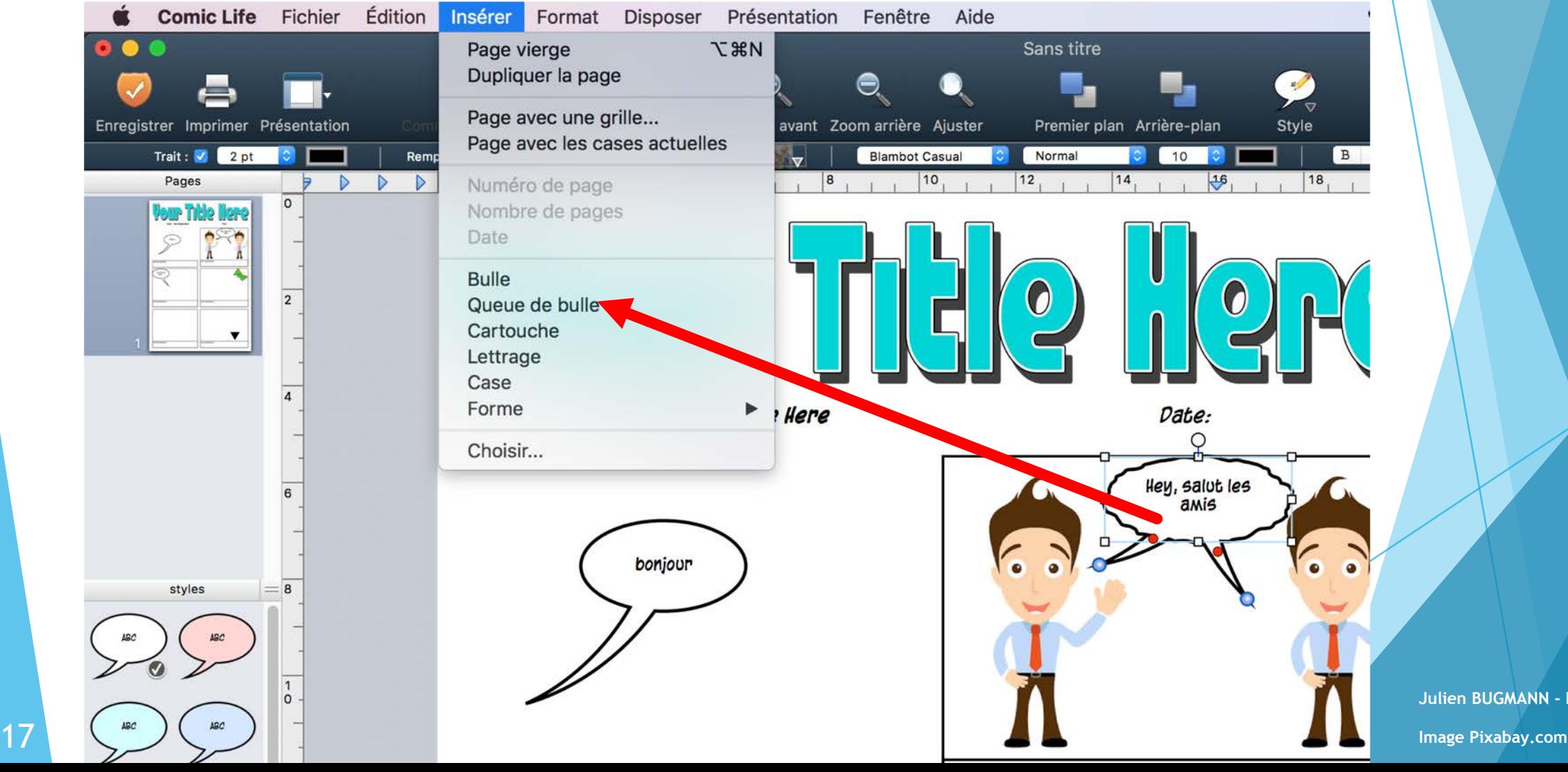

**• Orienter un appendice** (une queue) : clic sur l'extrémité de l'appendice (qui devient bleu) et orienter vers la personne qui parle

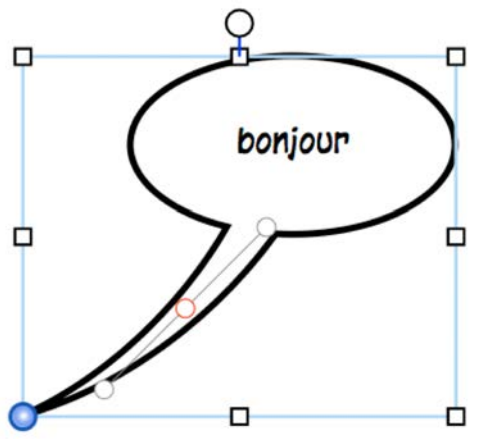

**Effacer un appendice : un clic + supprimer** 

#### Utilisation des bulles dans Comic Life

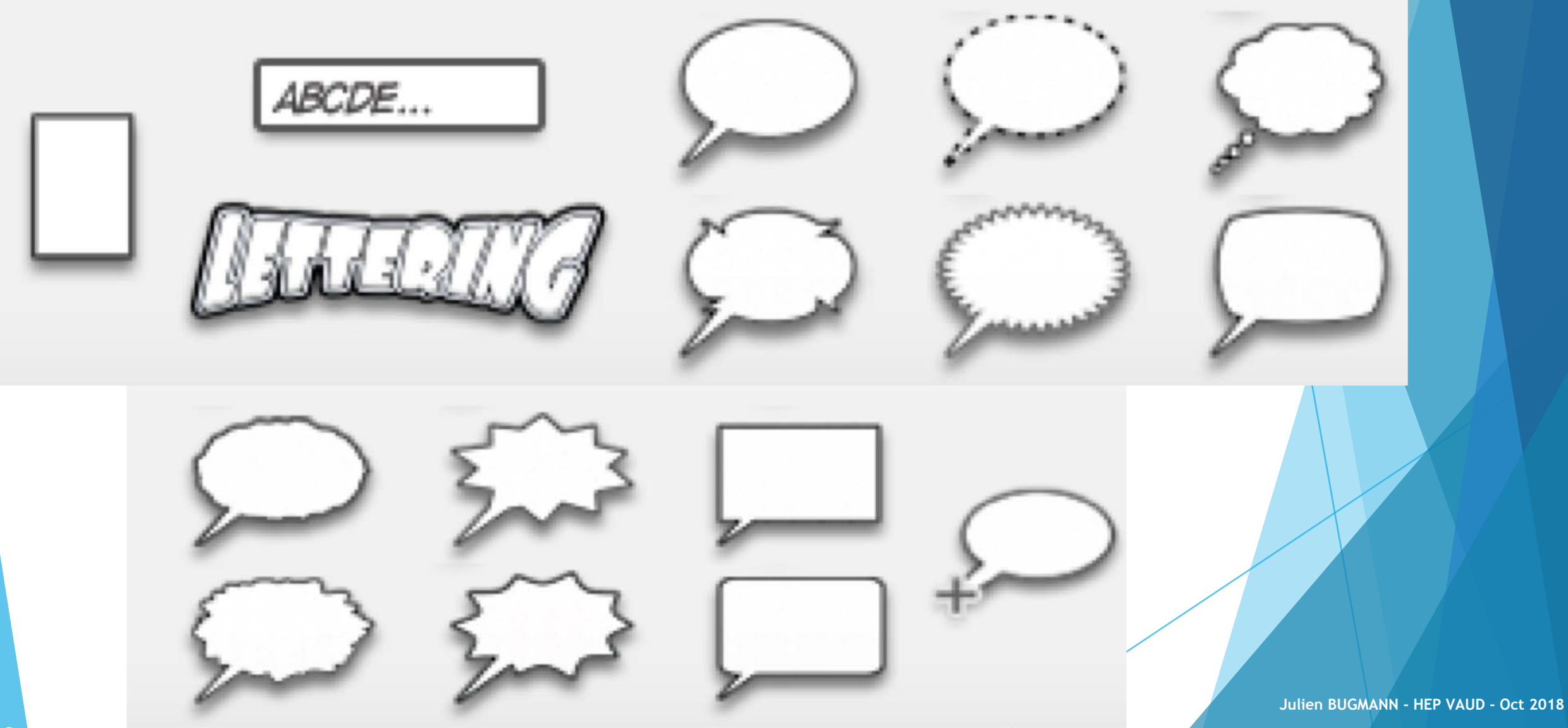

#### Ajouter des sous-bulles

Un clic sur la bulle et ajouter une extension dans la banque de bulles

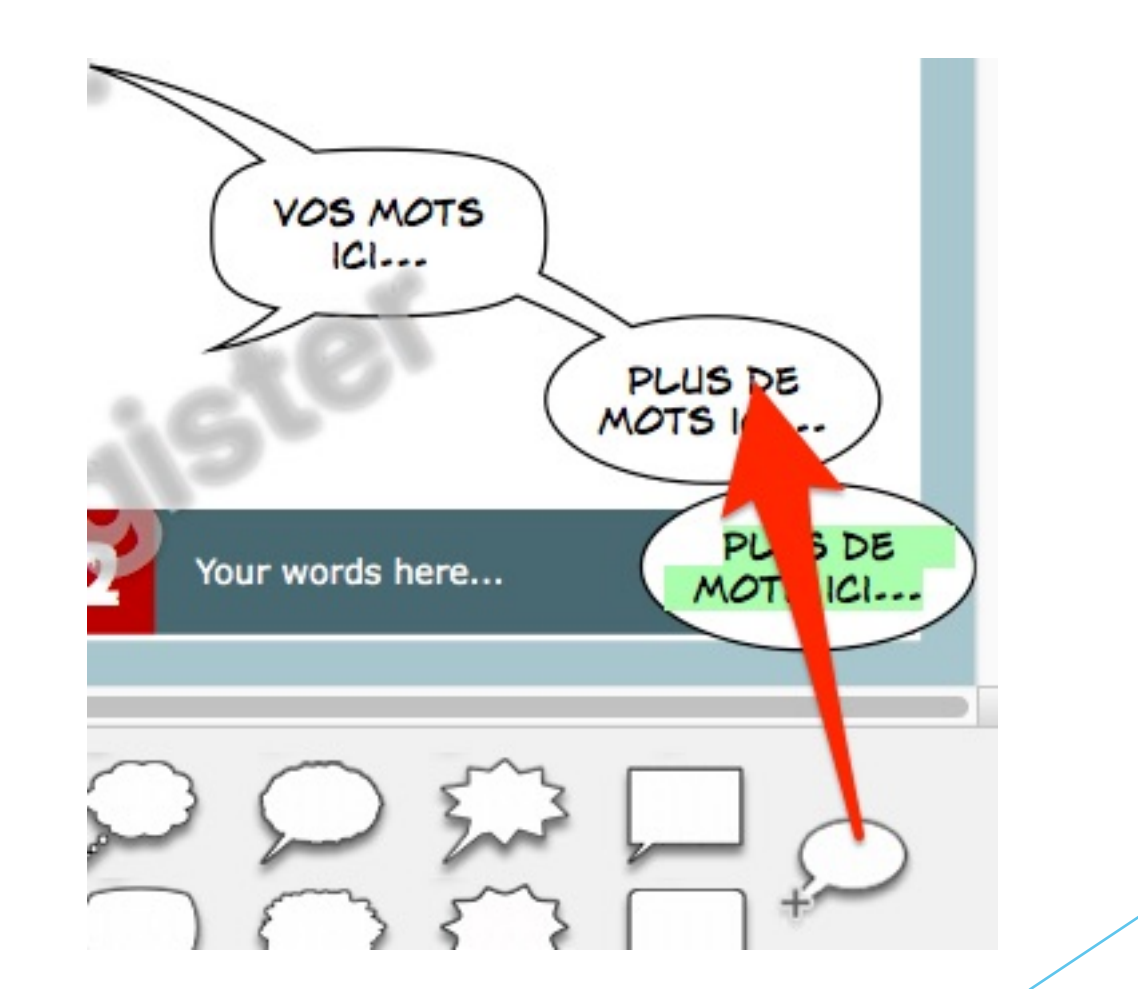

#### Insérer une onomatopée ou un titre 1/2

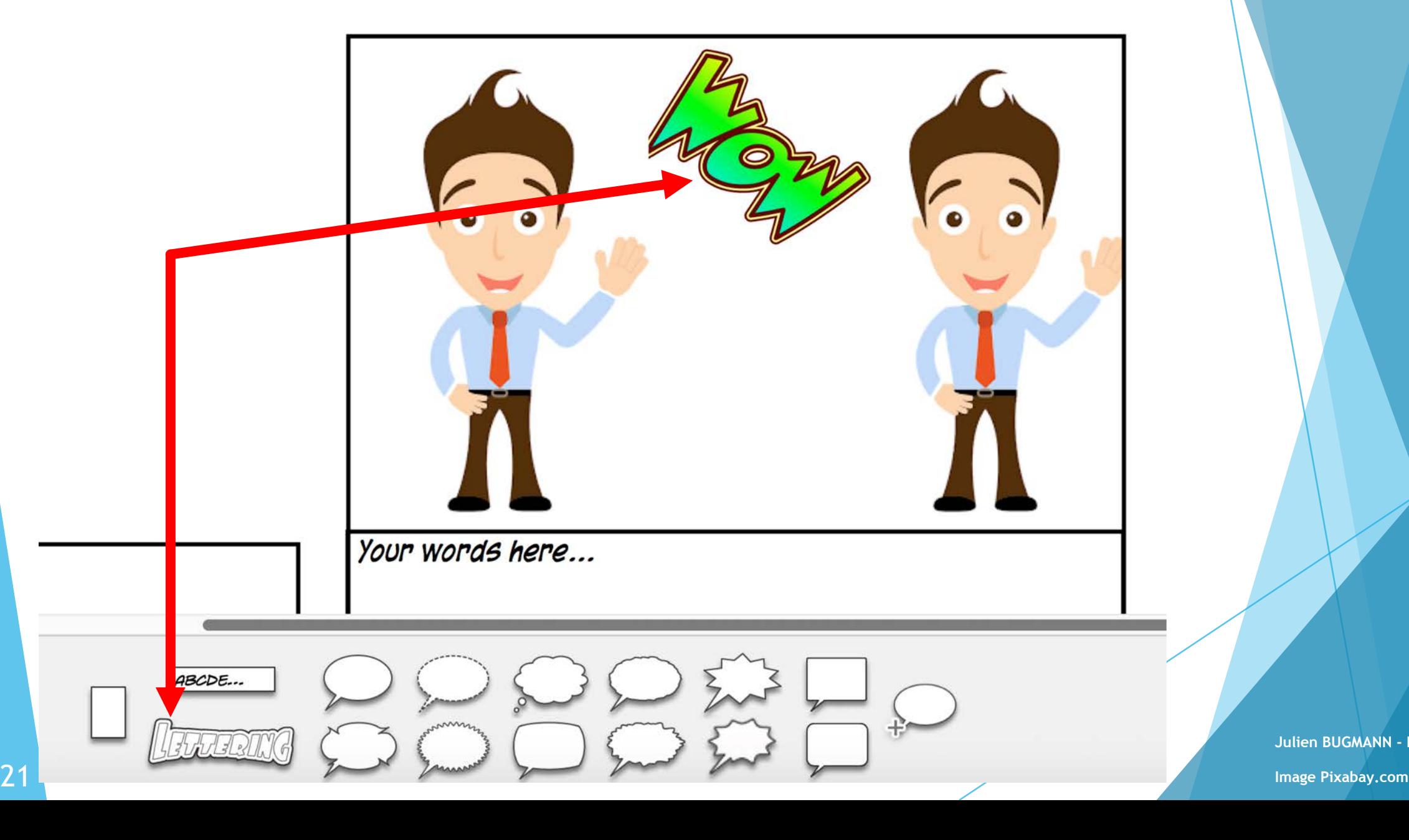

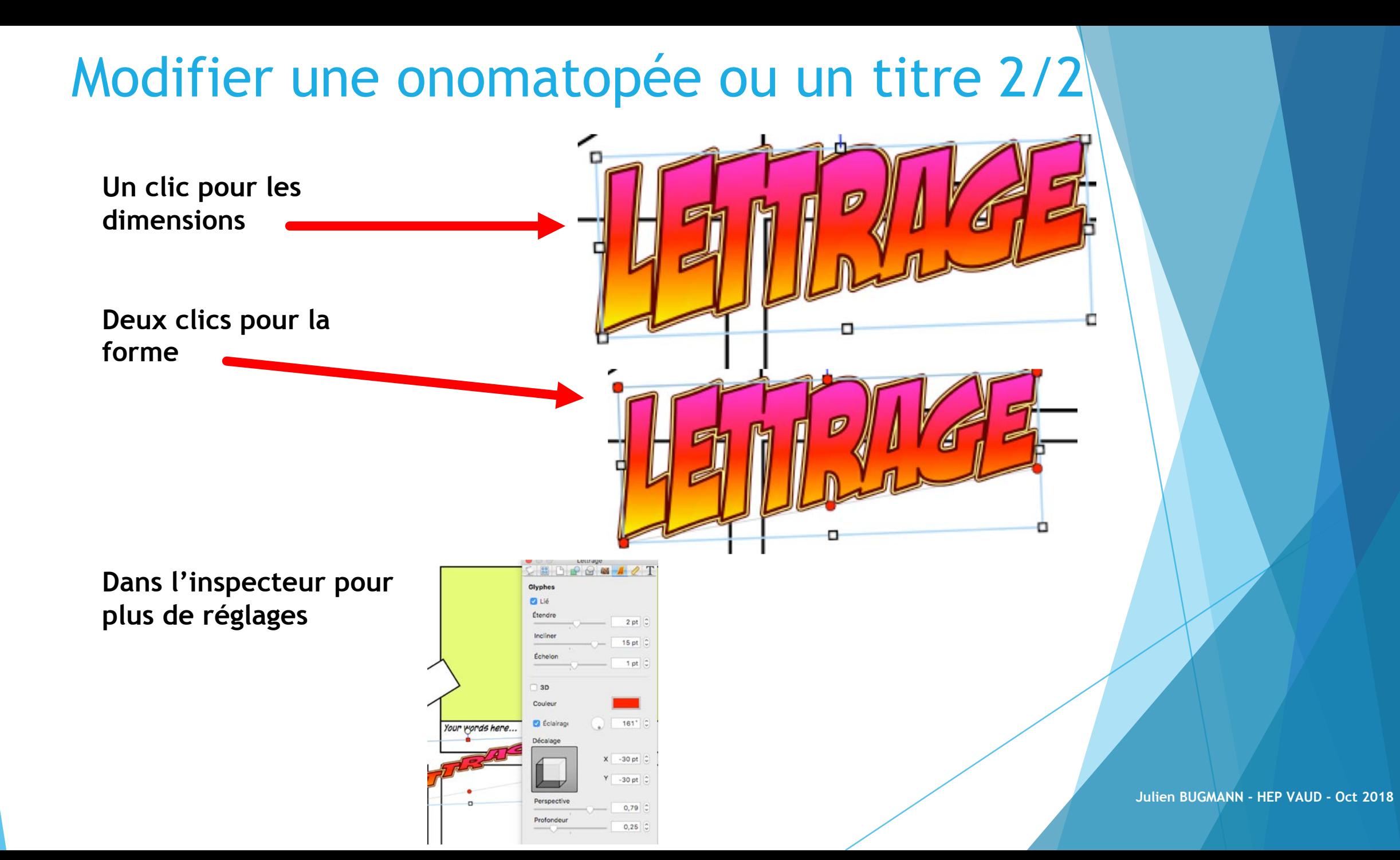

# AGIR SUR LES CASES

#### Modifier la forme d'une case avec l'inspecteur de forme ou en modifiant la forme directement

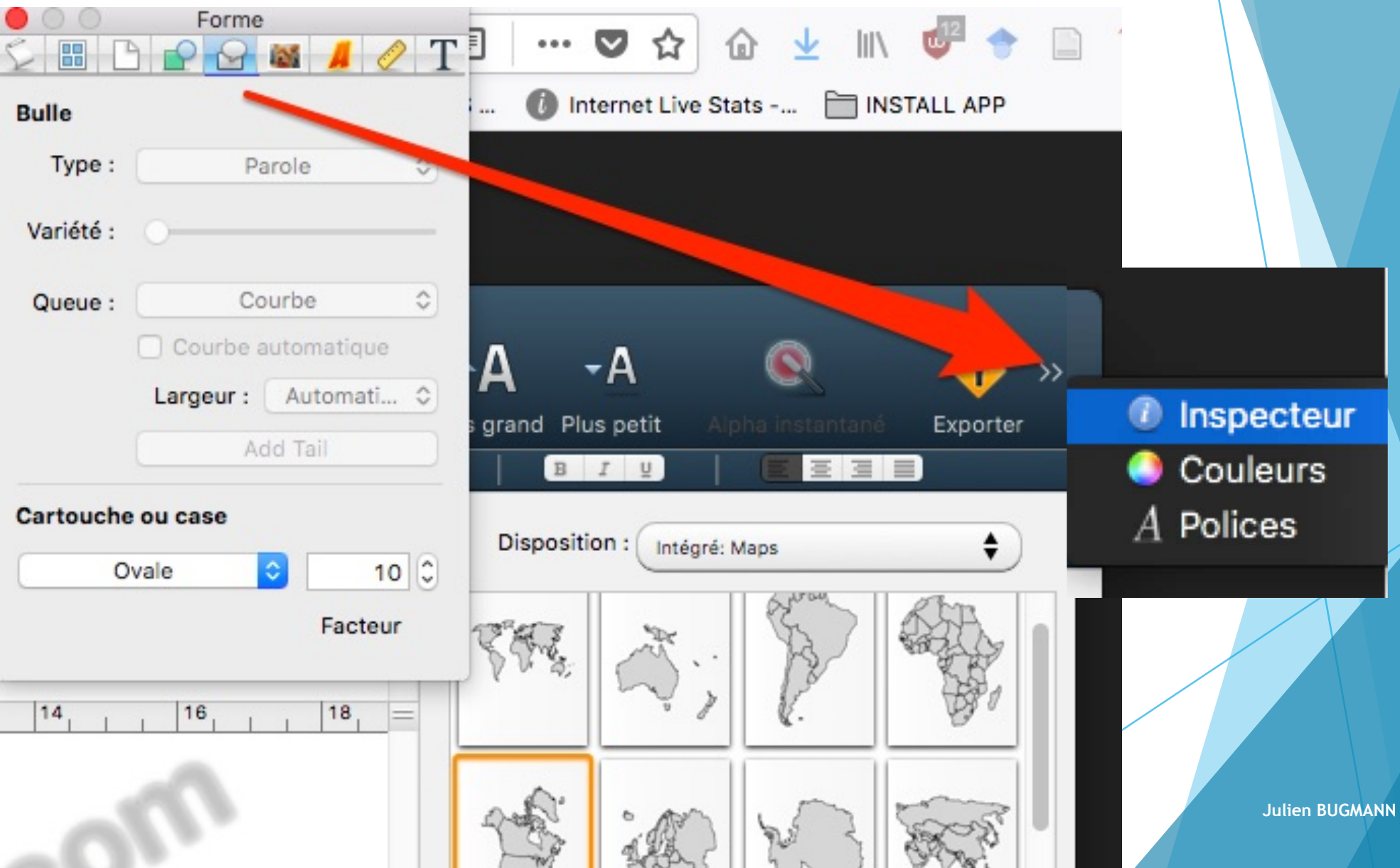

**Julien BUGMANN - HEP VAUD - Oct 2018**

24

## Modifier le graphisme de la case avec l'inspecteur

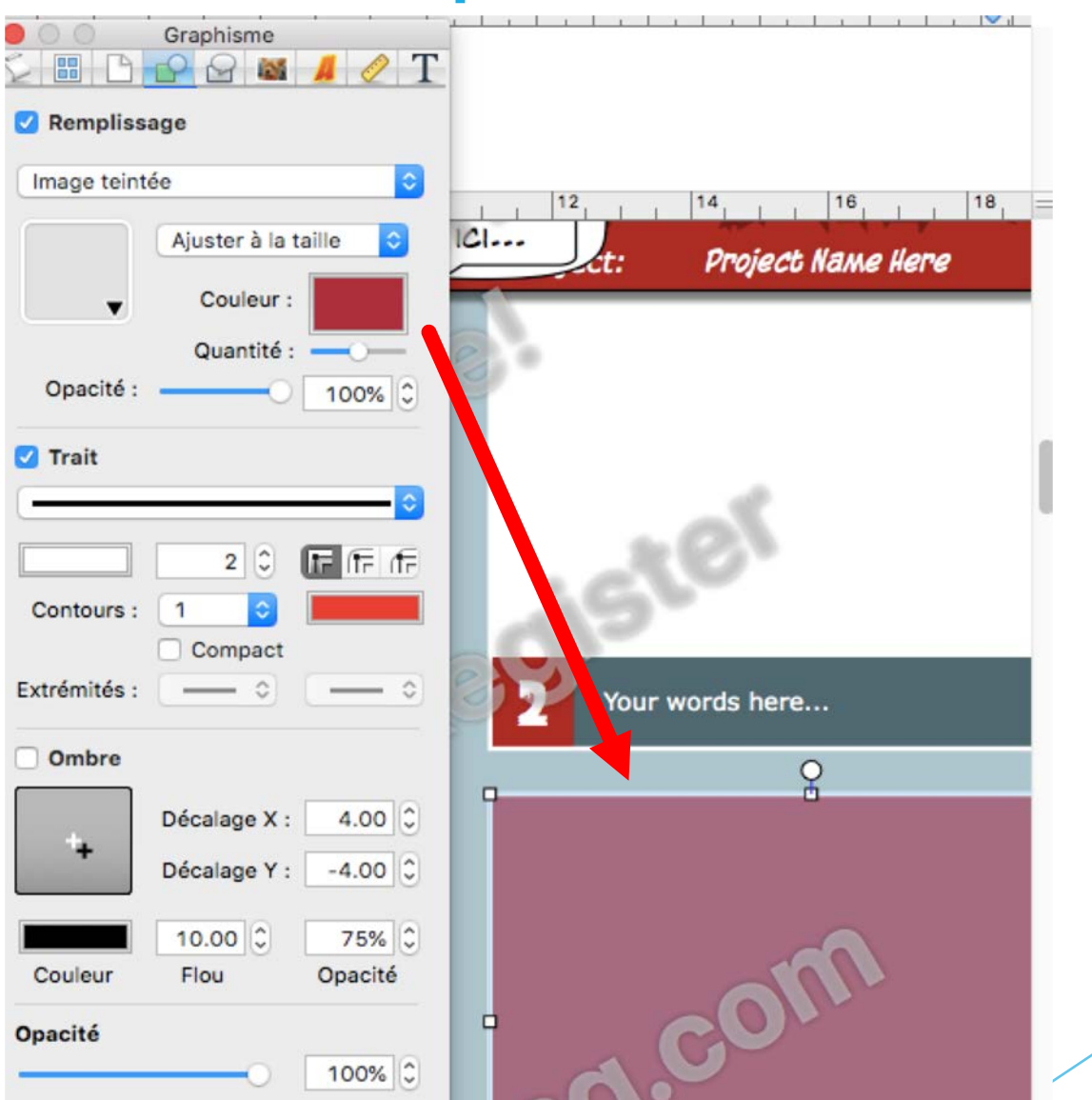

#### Modifier la forme d'une case avec l'inspecteur de forme ou en modifiant la forme directement

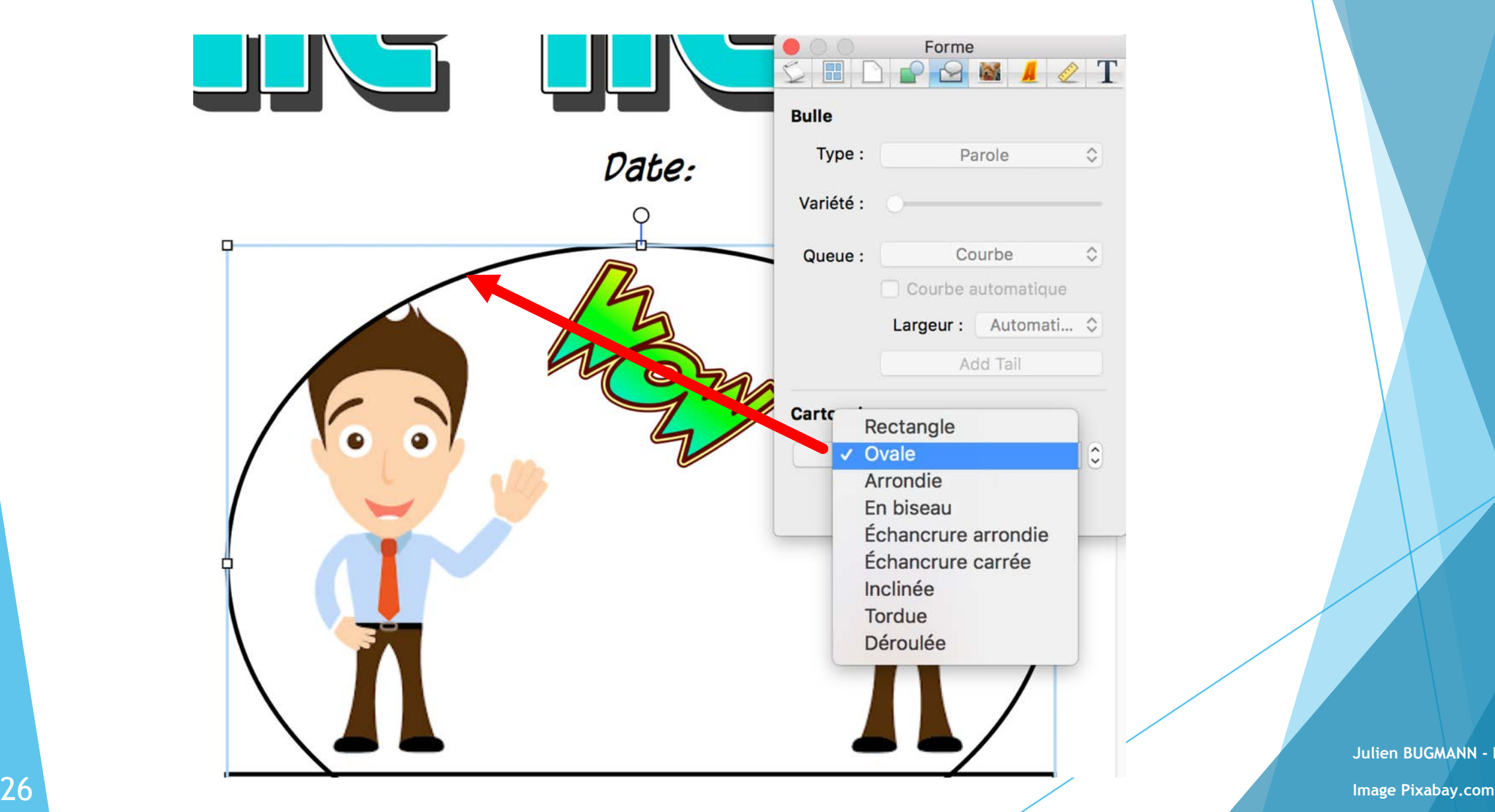

#### Changer la couleur d'une image

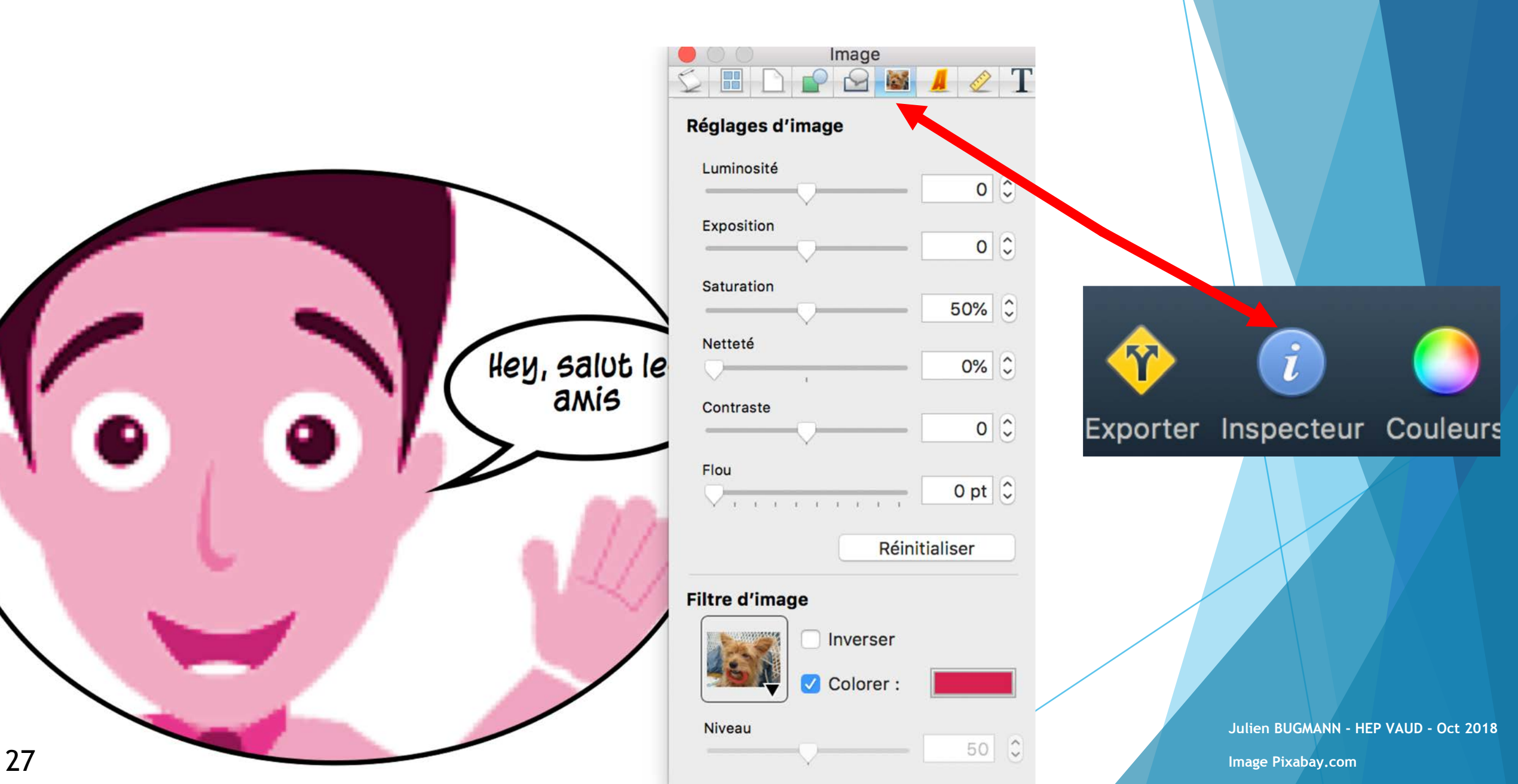

#### Modifier le style de la case

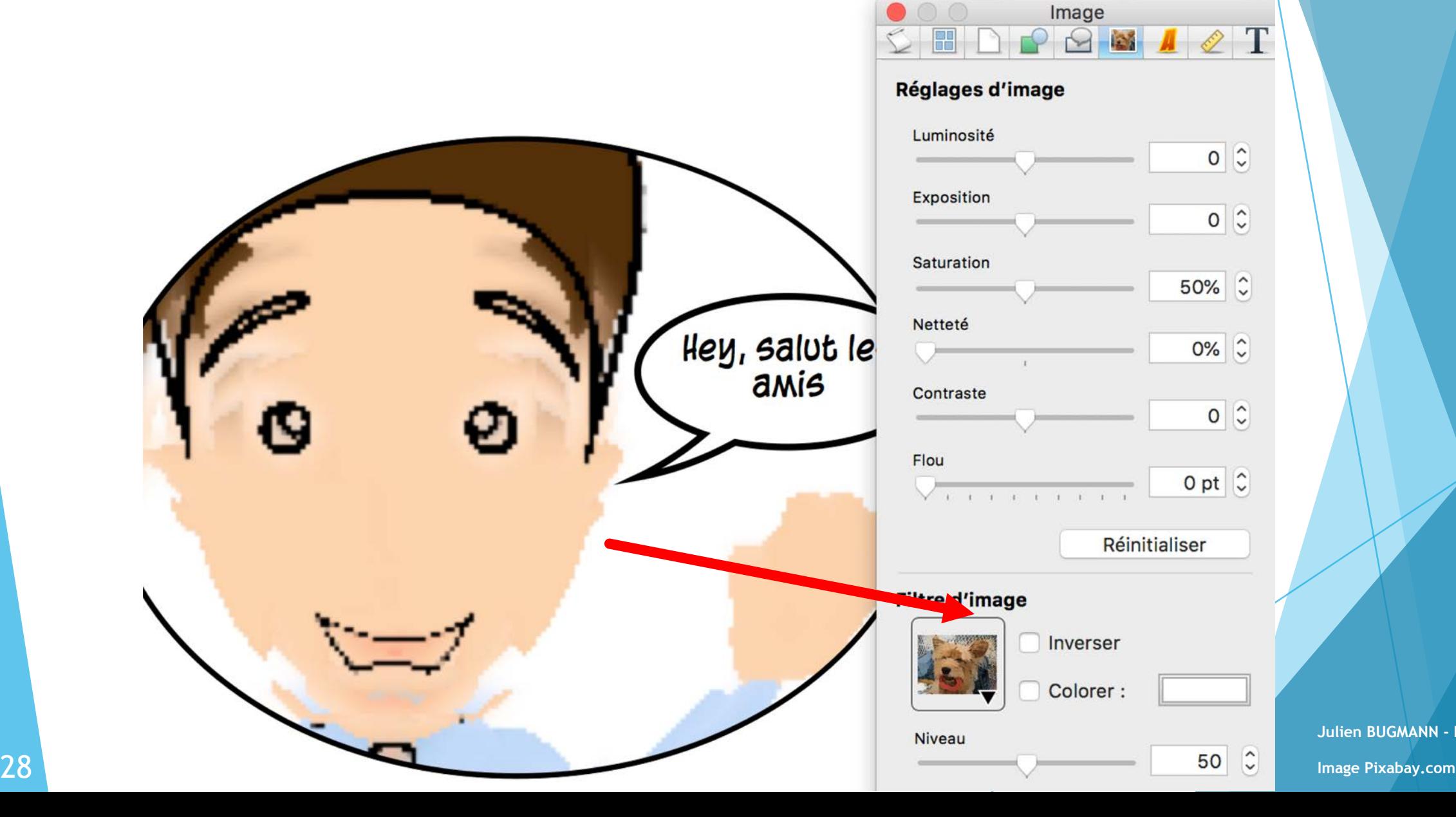

**Julien BUGMANN - HEP VAUD - Oct 2018**

T

### Ajouter une numérotation

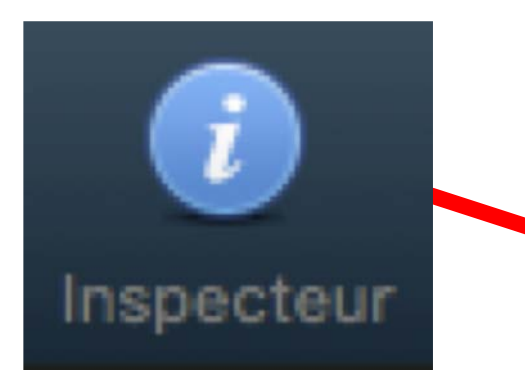

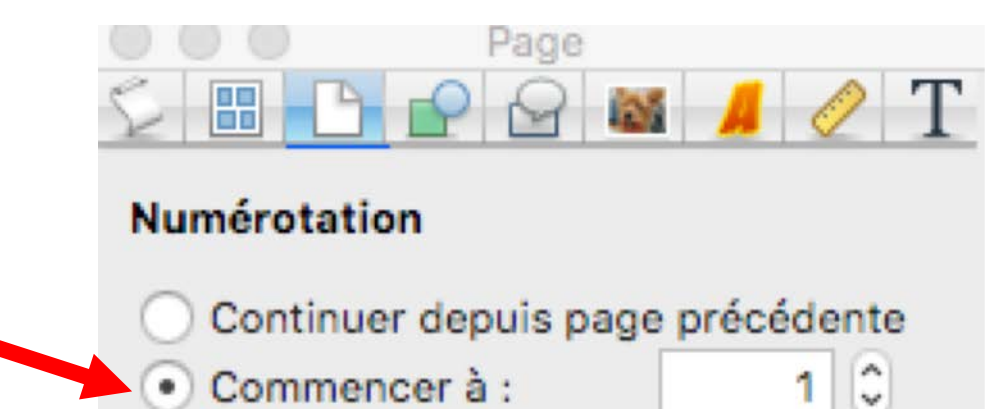

#### **Disposition**

Enregistrer comme disposition de

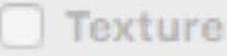

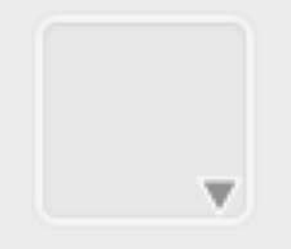

#### Page patron

√ Dessiner des éléments de page p

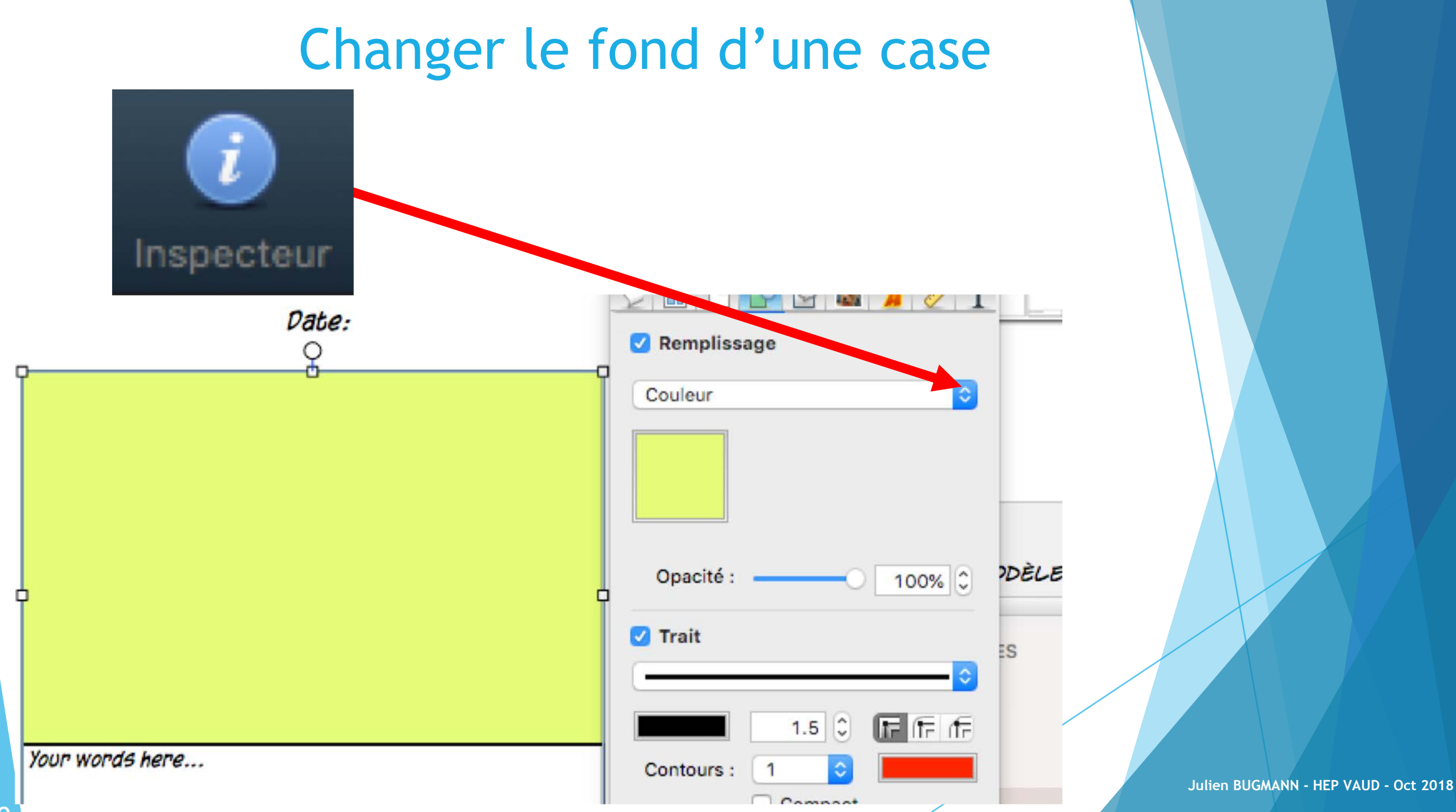

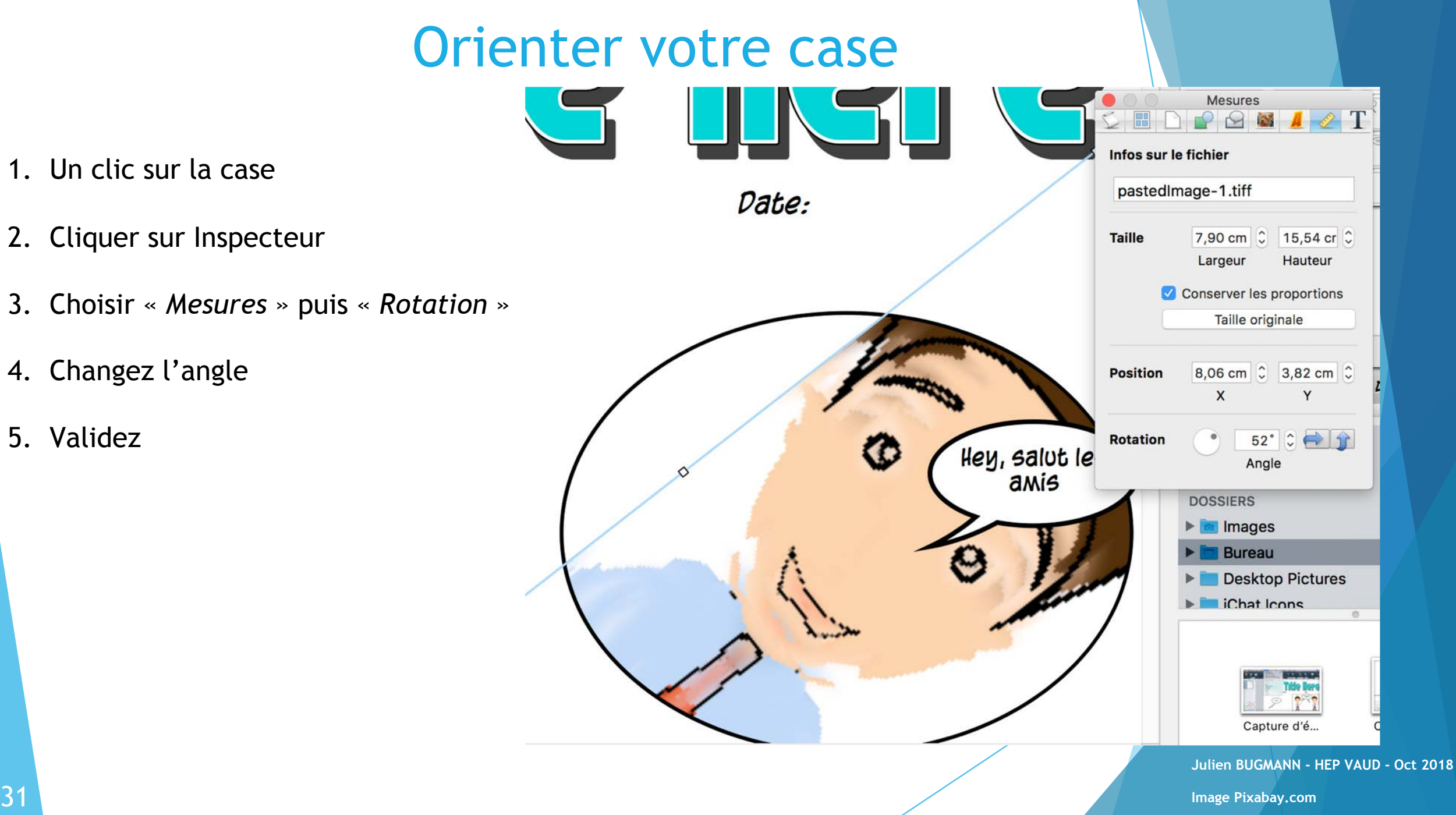

#### Pour verrouiller une case (ne plus pouvoir la modifier de manière temporaire)

**1. Clic sur la case**

**2. Clic droit sur la case et "Verrouiller"**

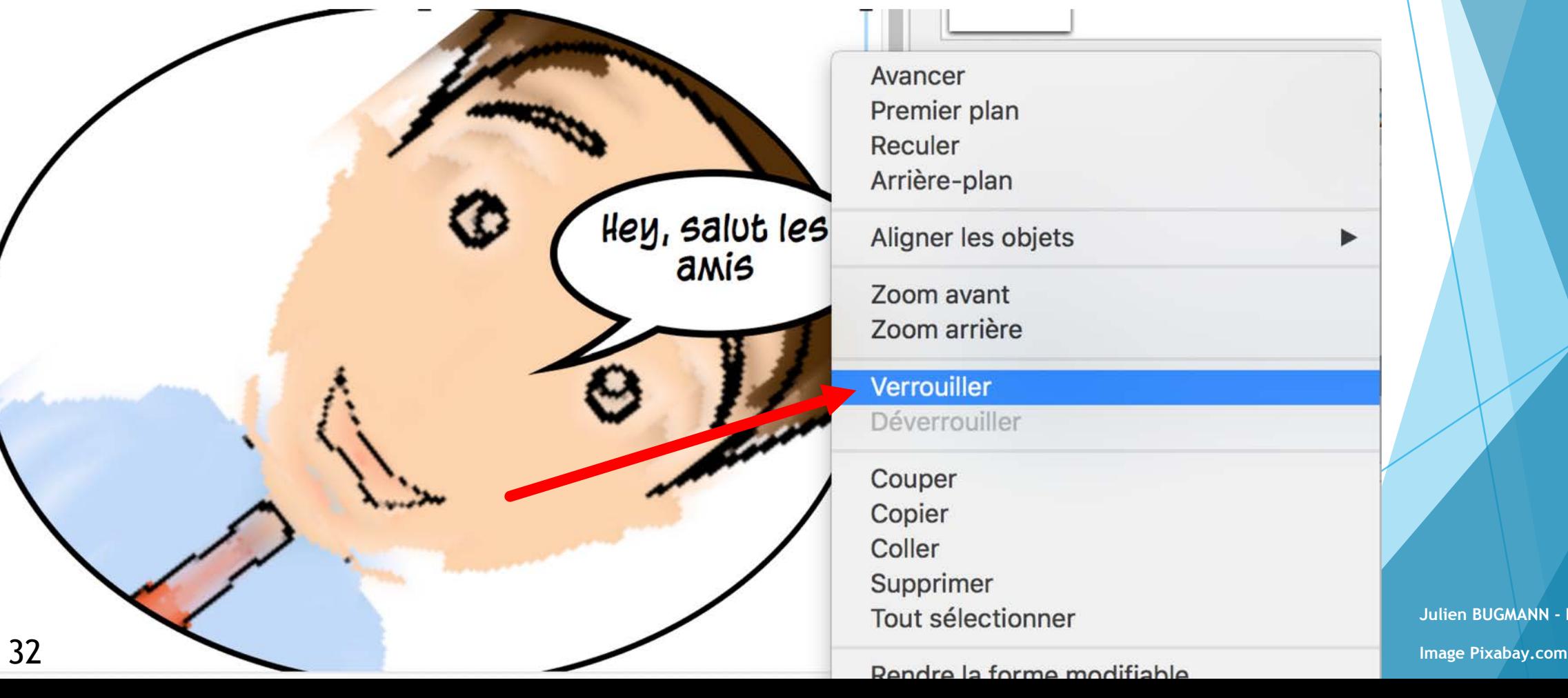

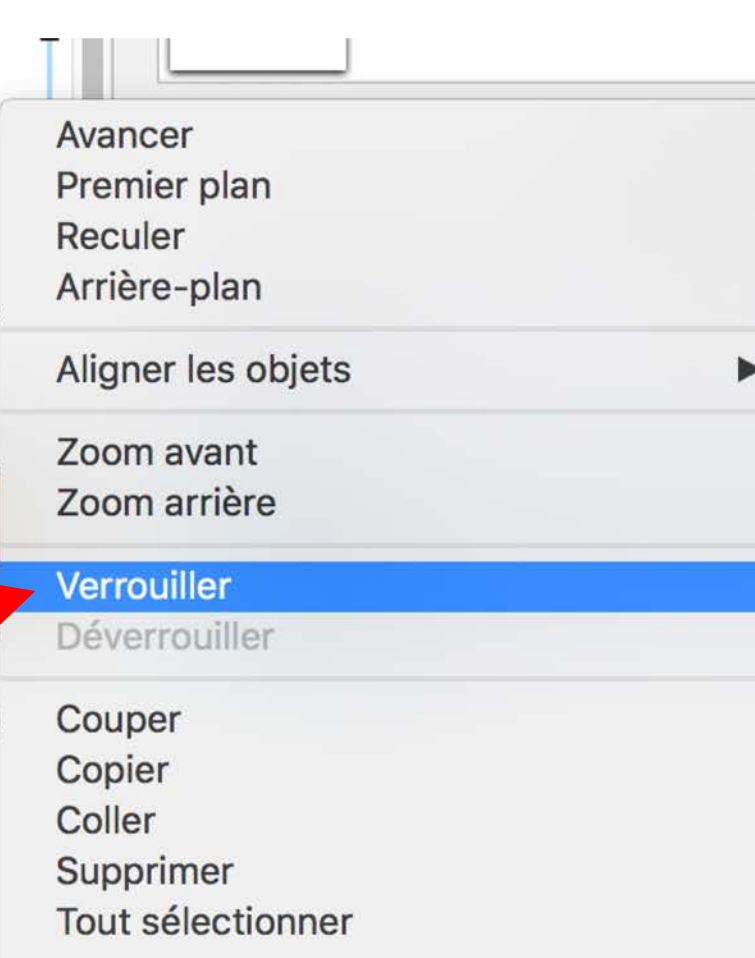

### Changer le fond d'une image

1. Double-cliquer sur l'image pour la sélectionner

- 2. Cliquer sur alpha instantané
- Alpha instantané

ley, salut le

- 3. Cliquer sur la zone à supprimer et étendre la sélection en déplaçant la zone
- 4. Jusqu'à couvrir la zone complète

#### Changer le fond d'une image

- 5. Cliquer sur Enter
- 6. Appliquer une nouvelle couleur de fond via **l'inspecteur - Graphisme**
- 7. Voici le résultat

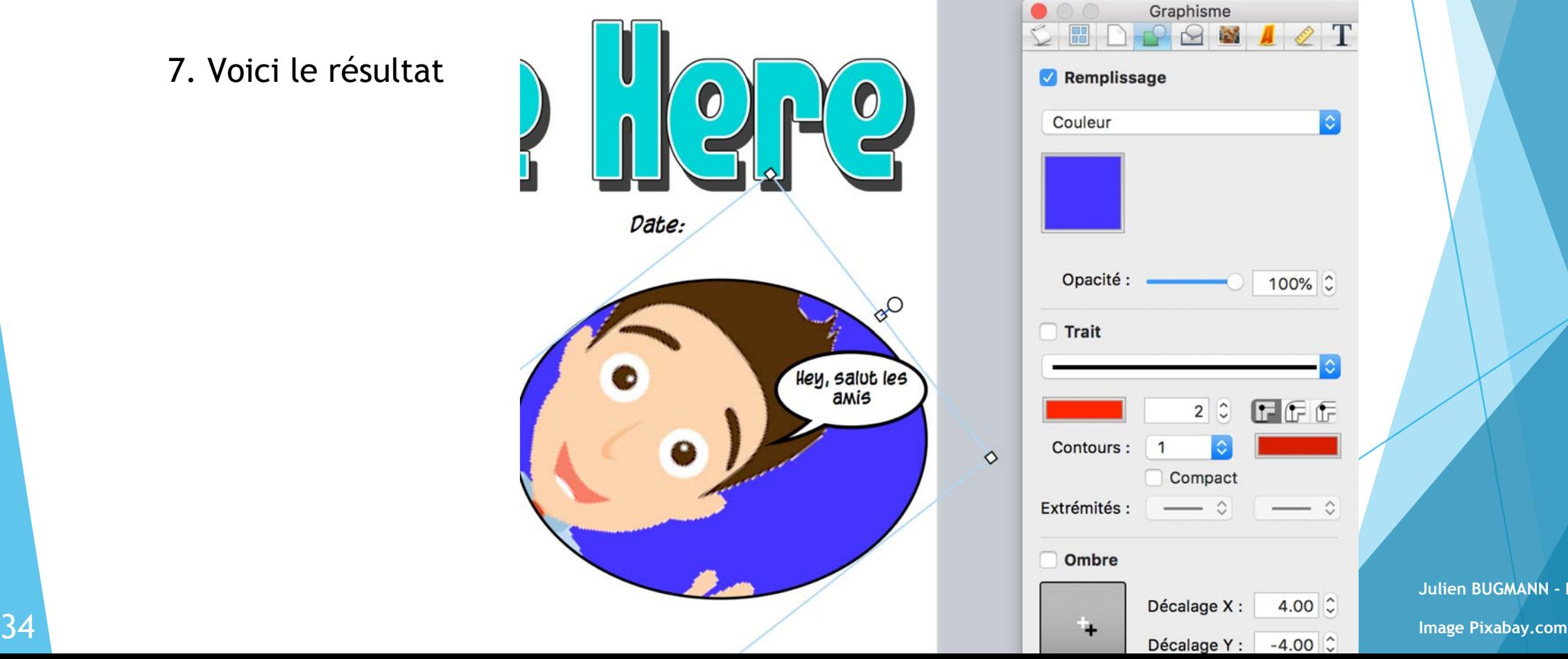

#### Mettre une autre image en fond de case

- 1. Double-cliquer sur l'image dont le fond a été changé
- 2. Aller sur l'inspecteur

![](_page_35_Picture_3.jpeg)

- 3. Dans Graphisme Sélectionner *Image*
- 4. Cliquer sur "*choisir*"
- 5. Sélectionner votre image et valider

![](_page_35_Picture_7.jpeg)

#### Exporter votre document au format PDF

![](_page_36_Figure_1.jpeg)